## **Explications pour Photofunia.com**

Le site se présente comme ceci.

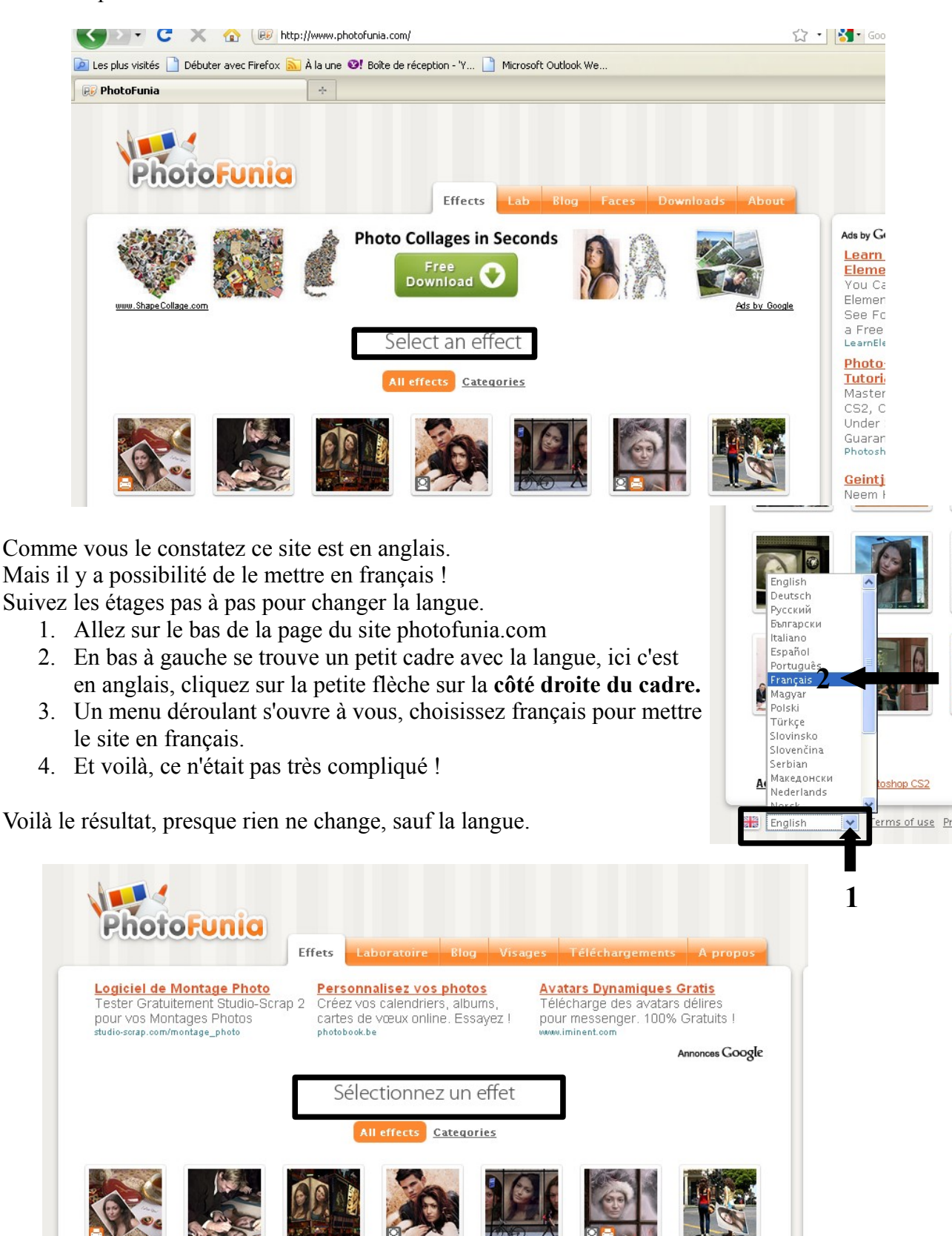

## Esp@ce Public Numérique de Gouvy

## Passons maintenant à l'application

Choisissez un effet (style de photo que vous désirez) Pour ce faire cliquez dessus.

Une fois que vous avez cliqué sur l'effet désiré, une autre page s'ouvre à vous.

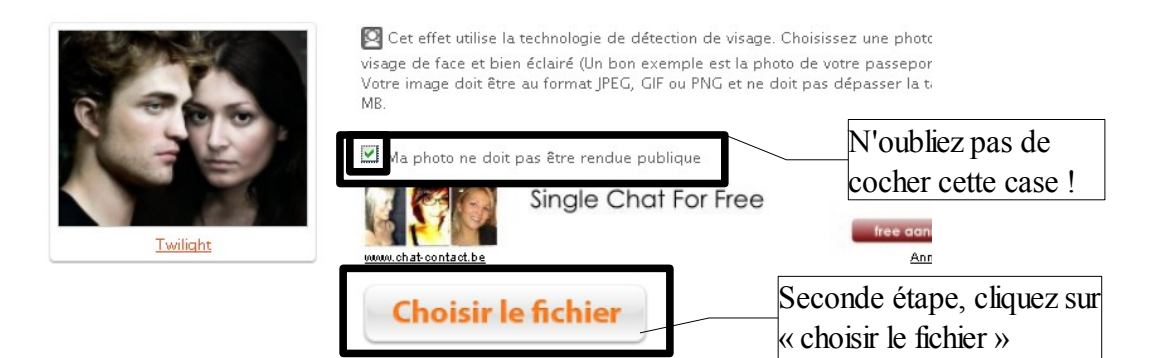

Ici je vais devoir aller chercher mon fichier (ma photo) pour l'envoyer sur le site, afin de réaliser le « photomontage »

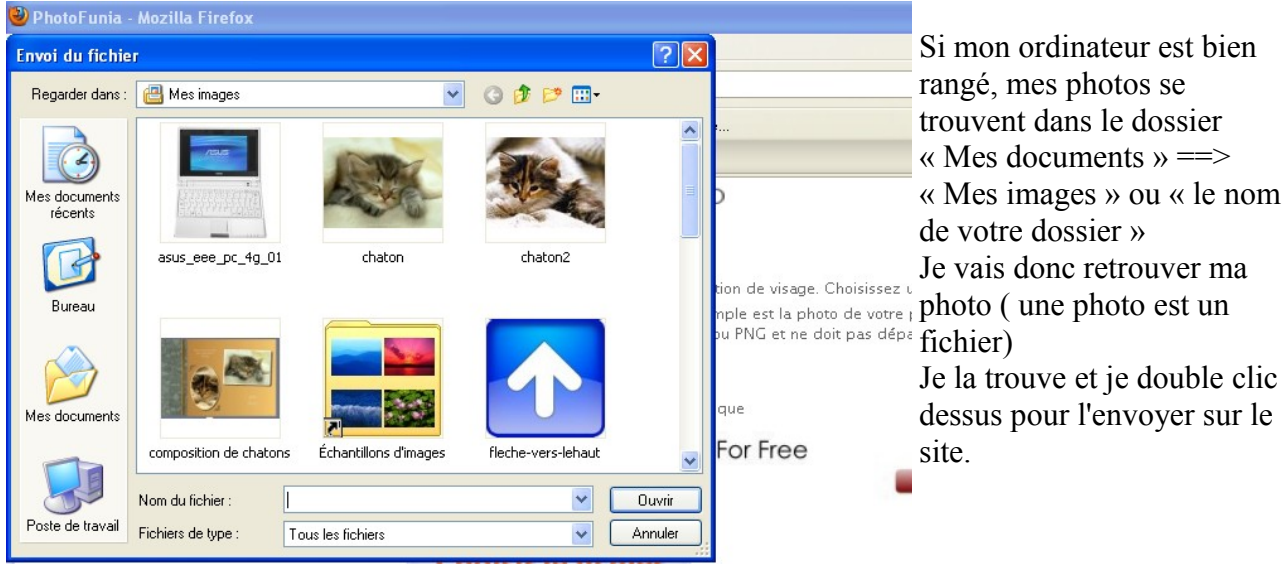

Après quelques secondes ou minutes, le résultat apparaît ! Il ne vous reste plus que d'enregistrer votre « trucage » sur votre disque dur ou votre clé USB. Pour se faire vous allez cliquer sur la petite icône (petit dessin)

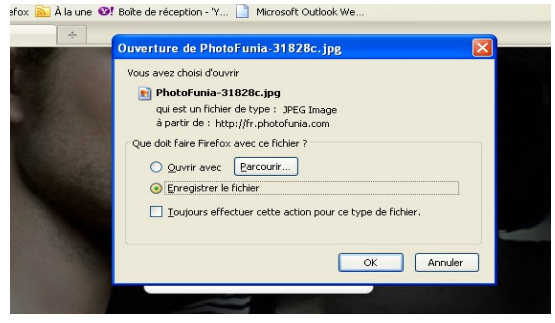

Samenarder Ensuite faites « enregistrer sur disque dur »

Faites attention que votre choix soit bien marqué d'un point vert.

Pour sauvegarder la photo sur votre ordinateur choisissez « enregistrer le fichier » Cliquez sur « Ok » et

le tour est joué ! La dernière étage st de fermer la petite fenêtre. Cliquez sur sur « close »

Pour choisir un autre effet allez sur le haut de page et cliquez sur « effets », répétez les opérations décrite ci-dessus.

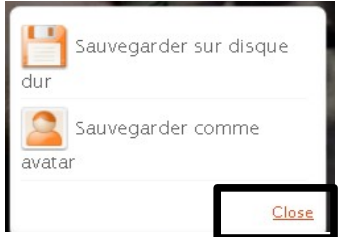

## Esp@ce Public Numérique de Gouvy

Il y a d'autres sites amusants [http://pho.to](http://pho.to/) [http://www.picnik.com](http://www.picnik.com/) <http://cameroid.com/> N'hésitez pas à les visiter ! Les effets sont différents et tout aussi amusants.